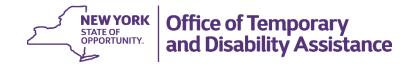

# Biennial Employment Plan System (BEPS): District System User

**User Manual** 

August 2021

For Training Purposes Only

This manual is provided under a contractual agreement between the

New York State Office of Temporary and Disability Assistance
Division of Administrative Services
Training and Staff Development

AND

Professional Development Program
Rockefeller College of Public Affairs & Policy
University at Albany
Through
The Research Foundation for The State University of New York

# **Table of Contents**

| Brief Description                                                                   | 1  |
|-------------------------------------------------------------------------------------|----|
| The Home Screen                                                                     | 1  |
| Accessing and Navigating the Biennial Employment Plan in BEPS                       | 2  |
| Navigation and Data Entry Tips                                                      |    |
| Section 1.1 – Administrative Structure                                              |    |
| Documents Tab                                                                       |    |
| Section 1.2 – TA and SNAP Employment & Training (SNAP E&T) Provider Agencies        |    |
| Section 1.3 – OTDA Jobs Staff Agreement                                             |    |
| Plan Submission                                                                     |    |
|                                                                                     |    |
| Plan Submission Confirmation                                                        |    |
| Submitted Plans                                                                     |    |
| Approved Plans                                                                      |    |
| Amending Plans                                                                      |    |
| Amendment Status                                                                    | 15 |
| Table of Elmons                                                                     |    |
| Table of Figures                                                                    |    |
| Figure 1: Sample BEPS Home screen                                                   |    |
| Figure 2: Sample Plan Summary                                                       |    |
| Figure 3: Sample Plan Header                                                        |    |
| Figure 4: Sample Other selected                                                     |    |
| Figure 5: Sample Save Successful Screen                                             |    |
| Figure 7: Sample Data Entry Allowed                                                 |    |
| Figure 8: Sample Plan Summary Screen Last Modified Date Update/Generate Plan as PDF |    |
| Word                                                                                |    |
| Figure 9: Sample Incomplete Certify/Submit Tab                                      |    |
| Figure 10: Sample Section 1.1 – Administrative Structure                            |    |
| Figure 11: Sample Add Document in the Documents Tab                                 |    |
| Figure 12: Sample List of Documents Added to the System                             |    |
| Figure 13: Sample Section 1.2 TA and SNAP E&T Provider Agencies                     |    |
| Figure 15: Sample Section 1.3 OTDA Jobs Staff Agreement Section                     |    |
| Figure 16: Sample Complete Certify/Submit tab                                       |    |
| Figure 17: Sample Confirm Submission Screen                                         |    |
| Figure 18: Sample Submission Successful Screen                                      | 11 |
| Figure 19: Sample Home Screen – Plan Status Submitted                               | 12 |
| Figure 20: Sample Navigating Through Submitted Plan                                 | 12 |
| Figure 21: Sample Home Screen – Plan Status Approved                                |    |
| Figure 22: Sample Amendments Tab                                                    | 14 |
| Figure 23: Sample Home Screen for Resubmitted Amended Plan                          | 15 |

### **Brief Description**

This manual will provide district users with instructions on how to use and navigate through the Biennial Employment Plan System (BEPS). These instructions include how to enter information on the various screens, how to submit a biennial Temporary Assistance (TA) and Supplemental Nutrition Assistance Program (SNAP) Employment Plan (Plan), and how to make an amendment to an approved Plan. This manual does not provide comprehensive instructions for completing each section of the Plan. It provides highlights on important sections that are more difficult to complete. Please use the Guide to Completion Temporary Assistance and Supplemental Nutrition Assistance Program Employment Plan for step-by-step instructions for completing a Plan.

### The Home Screen

The **Home** (Welcome) screen is the first screen to display upon logging into BEPS. The screen provides tabs at the top of the screen to navigate to additional screens.

- Access BEPS via the internet at <a href="https://beps.otda.ny.gov">https://beps.otda.ny.gov</a> or via CentraPort.
- The NY.gov ID Login screen displays. Enter your NY.gov ID username and password into the appropriate field and then click the Sign in button.

**Note:** Users who are locked out of their account and need support accessing the system should contact the Human-Services-Information Technology Services (HS-ITS) Enterprise Service Desk: (800) 697-1323.

• The **Home** screen displays, tabs appropriate to the user's role and are located at the top of the screen in the **Navigation** bar. These tabs allow users to navigate to additional BEPS screens.

**Note:** The system displays the full name and the roles assigned to the user.

- District roles that are available are:
  - BEPS District Viewer can view the Plan but can't make any changes
  - BEPS District User can view and make changes to the Plan but can't submit
  - o BEPS District Submitter can view, make changes, and submit the Plan
  - District System Administrator can add staff to the system.
- The **Home** screen will also list the district's biennial TA and SNAP Employment Plans by Plan year that are available in BEPS.

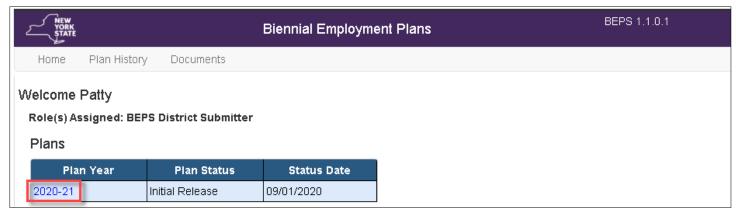

Figure 1: Sample BEPS Home screen

### Accessing and Navigating the Biennial Employment Plan in BEPS

To access a Plan, click on the Plan Year hyperlink, as shown in Figure 1, on the previous page. After clicking on the **Plan** link, the **Plan Summary** screen displays. The sections of the Plan are listed in a table of contents. To navigate, use the section tabs at the top of the screen (highlighted in the next example). Users can also use the hyperlinks in the **Plan Summary** section headers.

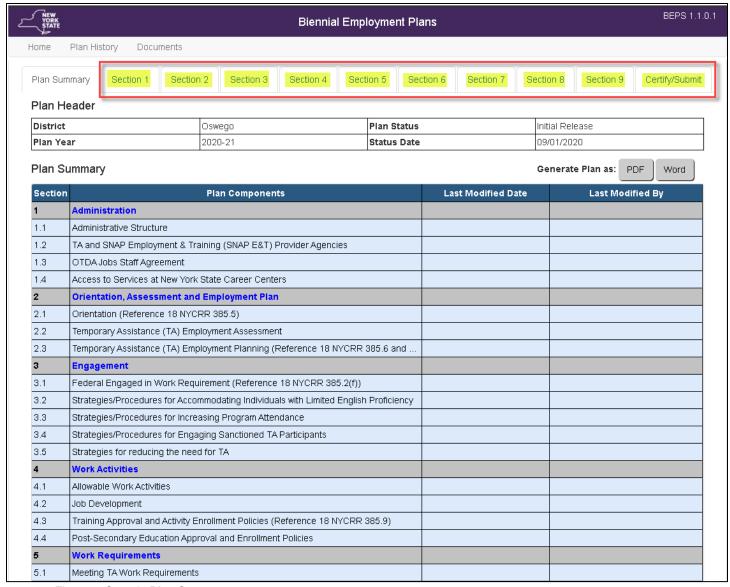

Figure 2: Sample Plan Summary

At the top of each section, the **Plan Header** will be displayed. This provides each user with information about the Plan they are working on. Underneath the **Plan Header**, the **Last Modified** date is displayed. This will display the date of the last update to that section and the name of the user who made the update(s).

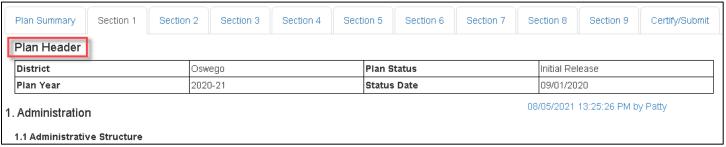

Figure 3: Sample Plan Header

The screens under Sections 1 through 9 allow users to answer the biennial TA and SNAP Employment Plan questions. The responses for the questions can be provided in one of the following formats: checkboxes, radio buttons, text boxes, and tables.

### **Navigation and Data Entry Tips**

- For questions that require a numeric value, only enter numbers. The system will add in the comma or dollar sign once saved.
- Character limit There is a character limit of 2,500 for most textboxes with an exception for certain fields that require longer responses. Any additional important information that cannot be accommodated due to the character limit can be uploaded as an attachment.
- For most questions, when **Other** is selected as an option, a description is required, and a textbox is provided for the response.

| ✓ Other: |  |  |  |
|----------|--|--|--|
|          |  |  |  |
|          |  |  |  |

Figure 4: Sample Other selected

• **SAVE OFTEN!** A pop up will display letting the user know that the information has been saved successfully. Save before navigating away from a section, even if it is not complete. Failure to save before moving on to a new section will cause all data on that page to be lost.

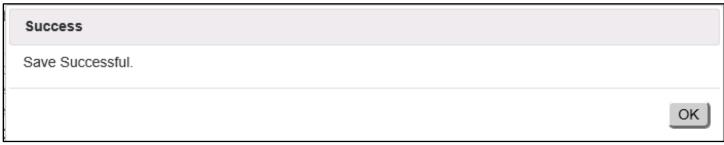

Figure 5: Sample Save Successful Screen

Certain questions will only allow data entry depending on the selection made. If the cursor is hovered
over the text a red circle with a line through it will appear and entry is not allowed.

#### Example: No data entry allowed:

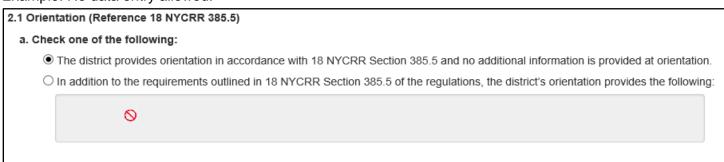

Figure 6: Sample No Data Entry Allowed

• If data entry is allowed, the box will be white with a blue outline.

### Example: Data entry allowed:

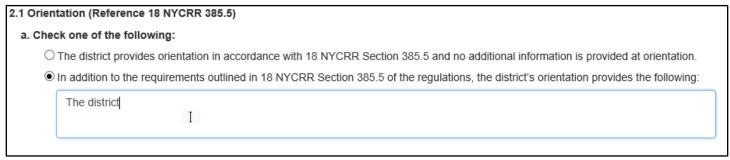

Figure 7: Sample Data Entry Allowed

- The Plan Summary screen will update each section with the date it was last modified and by who.
- As a user starts to complete the Plan, they will be given the option to generate the Plan as a PDF or Word document.

| Plan Su | Plan Summary Generate Plan as: PDF Word                                           |                       |                  |  |  |
|---------|-----------------------------------------------------------------------------------|-----------------------|------------------|--|--|
| Section | ion Plan Components Last Modified Date Last Modifi                                |                       | Last Modified By |  |  |
| 1       | Administration                                                                    | 10/20/2020 8:22:37 AM | Erie A Use       |  |  |
| 1.1     | Administrative Structure                                                          |                       |                  |  |  |
| 1.2     | TA and SNAP Employment & Training (SNAP E&T) Provider Agencies                    |                       |                  |  |  |
| 1.3     | OTDA Jobs Staff Agreement                                                         |                       |                  |  |  |
| 1.4     | Access to Services at New York State Career Centers                               |                       |                  |  |  |
| 2       | Orientation, Assessment and Employment Plan                                       | 10/14/2020 3:39:11 PM | Erie A Use       |  |  |
| 2.1     | Orientation (Reference 18 NYCRR 385.5)                                            |                       |                  |  |  |
| 2.2     | Temporary Assistance (TA) Employment Assessment                                   |                       |                  |  |  |
| 2.3     | Temporary Assistance (TA) Employment Planning (Reference 18 NYCRR 385.6 and 385.7 |                       |                  |  |  |

Figure 8: Sample Plan Summary Screen Last Modified Date Update/Generate Plan as PDF or Word

If a user clicks on the **Certify/Submit** tab before the Plan is complete, a list of sections that still need to be completed will be displayed in red font.

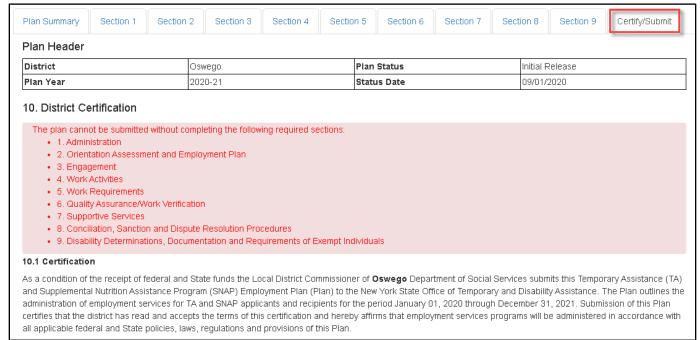

Figure 9: Sample Incomplete Certify/Submit Tab

### Section 1.1 - Administrative Structure

Section 1.1 – **Administrative Structure** requires that the district provide an organizational chart. The organizational chart can be uploaded via the **Documents** tab at any time. **Do not navigate to the Documents tab prior to saving your work**.

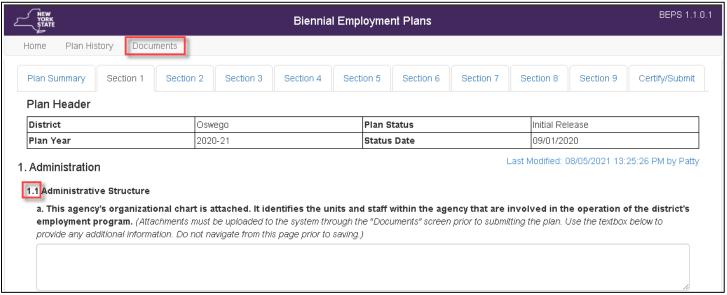

Figure 10: Sample Section 1.1 – Administrative Structure

### **Documents Tab**

This set of screens allow the users to view or add documents in the system.

Plan managers can upload documents that are applicable to all districts, this includes the most recent LCM and attachments.

District staff can also upload their own documents. When the **Add Document** button is clicked a new screen will appear that allows users to enter information and upload the document they want.

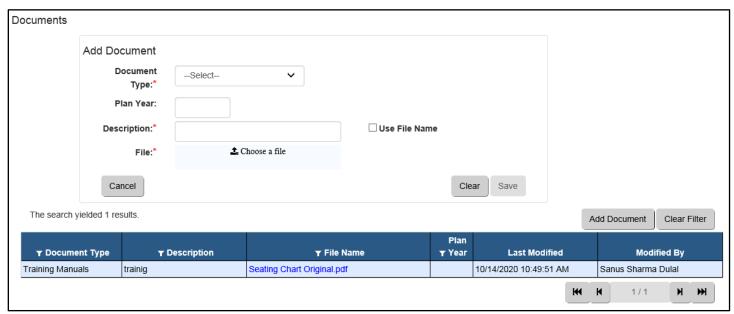

Figure 11: Sample Add Document in the Documents Tab

The screen below shows the list of documents added to the system. Users can filter the list by selecting the desired document category.

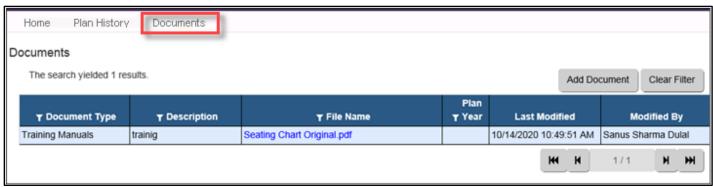

Figure 12: Sample List of Documents Added to the System

# Section 1.2 – TA and SNAP Employment & Training (SNAP E&T) Provider Agencies

Section 1.2 requires adding the district's contracted providers. When the **Add Contractor** button is clicked a new screen will pop up for entry of the provider's information as well as other data.

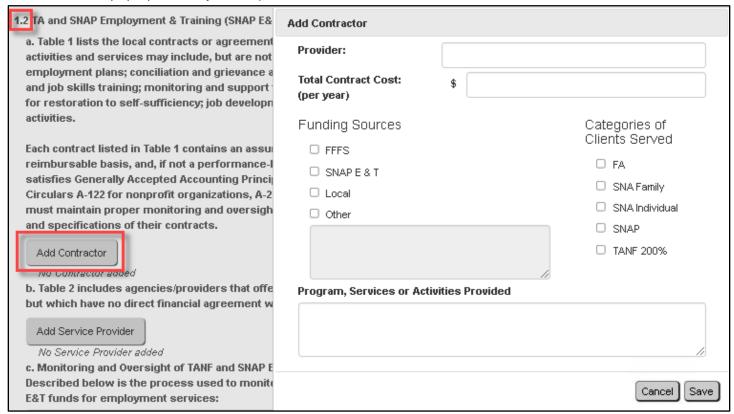

Figure 13: Sample Section 1.2 TA and SNAP E&T Provider Agencies

After saving, the contractor's information will display in the table.

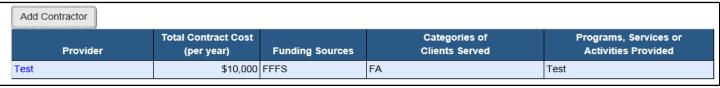

Figure 14: Sample Add Contractor Button

# Section 1.3 – OTDA Jobs Staff Agreement

Section 1.3(a) - If your district has a Jobs program, select both Services and Target Groups. **Note:** this is not a required field. If your district does not have a Jobs program you do not have answer this question.

| 1.3 OTDA Jobs Staff Agreement                                                                   |                          |  |  |  |
|-------------------------------------------------------------------------------------------------|--------------------------|--|--|--|
| a. OTDA Jobs Program Services - Target Groups. Check all services and target groups that apply: |                          |  |  |  |
| Services                                                                                        | Target Groups            |  |  |  |
| ☐ Assessment/Employment Plan                                                                    | ☐ Applicants             |  |  |  |
| ☐ Supervised Job Search                                                                         | ☐ FA & SNA with children |  |  |  |
| ☐ Job Readiness Training                                                                        | ☐ SNA without Children   |  |  |  |
| ☐ Job Club                                                                                      | ☐ SNAP                   |  |  |  |
| ☐ Job Placement Service                                                                         | ☐ TANF 200%              |  |  |  |
| ☐ Grant Diversion                                                                               |                          |  |  |  |
| ☐ Job Development (employer outreach)                                                           |                          |  |  |  |
| ☐ WOTC pre-certifications                                                                       |                          |  |  |  |

Figure 15: Sample Section 1.3 OTDA Jobs Staff Agreement Section

### **Plan Submission**

Once Sections 1-9 have been completed the "Submit" button will appear. The Commissioner's name and date will prefill. Only the Commissioner or their designee, who has the District Submitter role, will be able to submit the Plan.

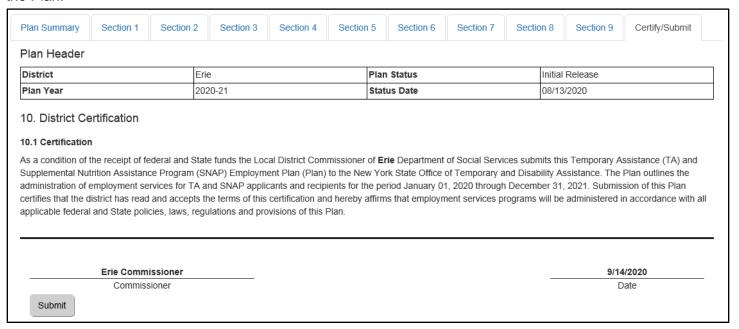

Figure 16: Sample Complete Certify/Submit tab

### **Plan Submission Confirmation**

After the submit button is clicked, a pop-up box will open, asking to confirm the submission of the Plan.

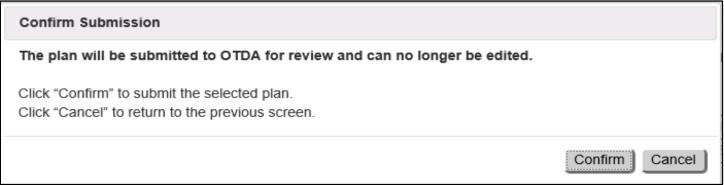

Figure 17: Sample Confirm Submission Screen

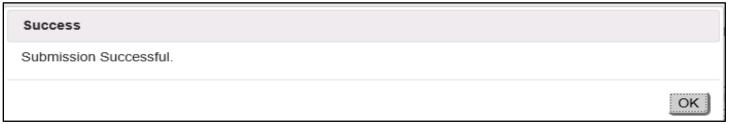

Figure 18: Sample Submission Successful Screen

### **Submitted Plans**

The submitted Plan will display on each district's Home screen as submitted under the Plan Status.

Role(s) Assigned: BEPS District Submitter

### **Plans**

| Plan Year | Plan Status | Status Date |  |
|-----------|-------------|-------------|--|
| 2020-21   | Submitted   | 09/29/2020  |  |

Figure 19: Sample Home Screen - Plan Status Submitted

While in **Submitted** status, no further changes can be made to a Plan. Users who attempt to edit a Plan that has been submitted will not be able to access the Plan, as shown in Figure 20.

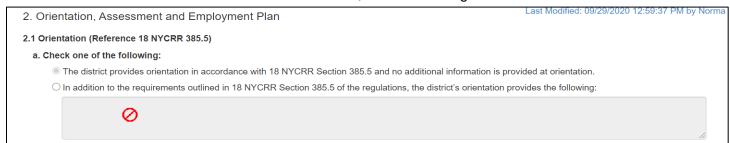

Figure 20: Sample Navigating Through Submitted Plan

### **Approved Plans**

Once all OTDA reviewers have signed off on the Plan, it will be approved. The approved Plan will display on each district's **Home** screen as approved under the Plan status. Each district will receive written notification of Plan approval. Copies of all approved Plans will be provided to the Office of Administrative Fair Hearings to support hearing decisions and will also be made available for public review on the OTDA website. A copy will also be placed in the document repository.

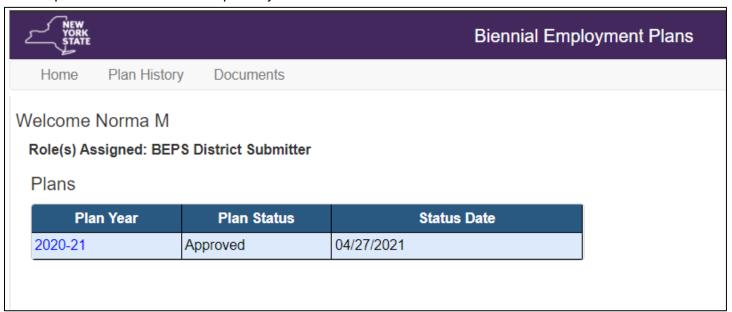

Figure 21: Sample Home Screen - Plan Status Approved

## **Amending Plans**

Districts may amend their Plan at any time after it has been approved by OTDA. The **Amendments** tab will display only after the Plan is resubmitted for revision. District users have a read only view of this screen. Districts choosing to make amendments to their Plan will need to follow the same steps as they did with the initial submission.

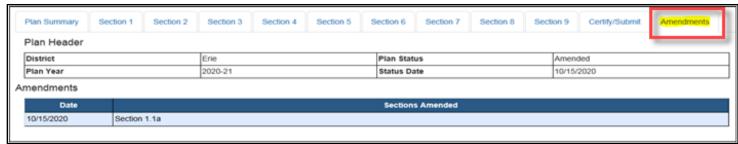

Figure 22: Sample Amendments Tab

### **Amendment Status**

Once the Plan has been approved after resubmission the Plan Status will now read as amended. Districts will receive written notification of each **Plan** amendment once it has been approved.

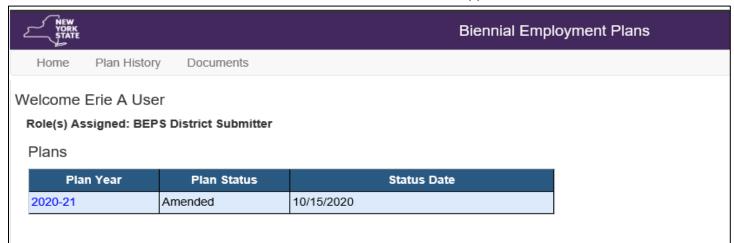

Figure 23: Sample Home Screen for Resubmitted Amended Plan